## ARCADEVGA WINDOWS 7 32 BITS Y WINDOWS XP DRIVERS INSTALLATION MANUAL

Enter **Device Manager** (Right click on the Computer icon and click Manage). Next, double click on Screen Adapters, you will see ATI FIREGL V3100 or Standard VGA Card (it is the driver that automatically installs Windows by default and we must replace them with the drivers of the arcadevga of the CDROM)

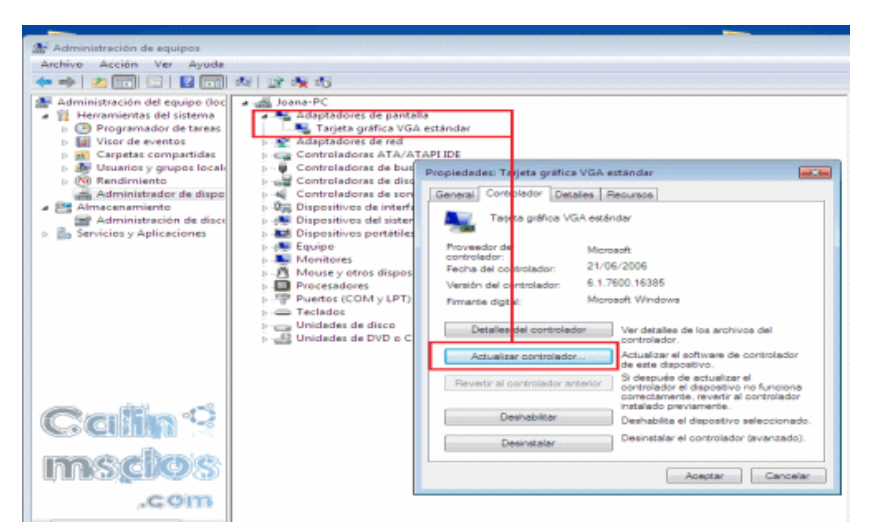

Now the next thing we'll do is [update](http://nsae01.casimages.net/img/2012/11/16/121116122701706388.png) the driver.

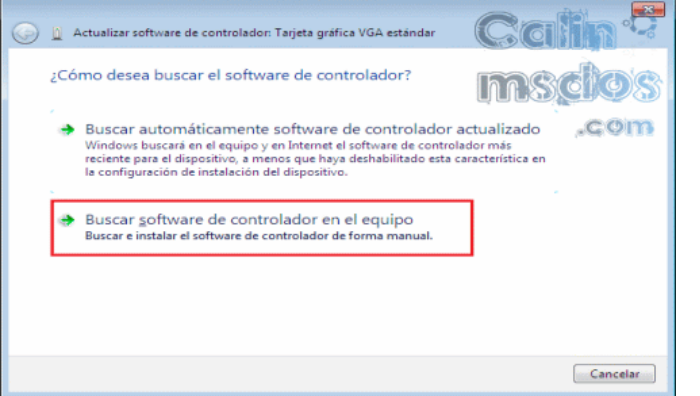

We will find the driver software on the computer and manually install the driver.

## **IMPORTANT: IF YOU USE WINDOWS 7 YOU WILL SEE THE FIRST PICTURE, IF YOU USE WINDOWS XP THE SECOND PICTURE. THE OPTION BELOW "NO SEARCH" MUST BE CHECKED AND "I WILL SELECT THE DRIVER TO BE INSTALLED."**

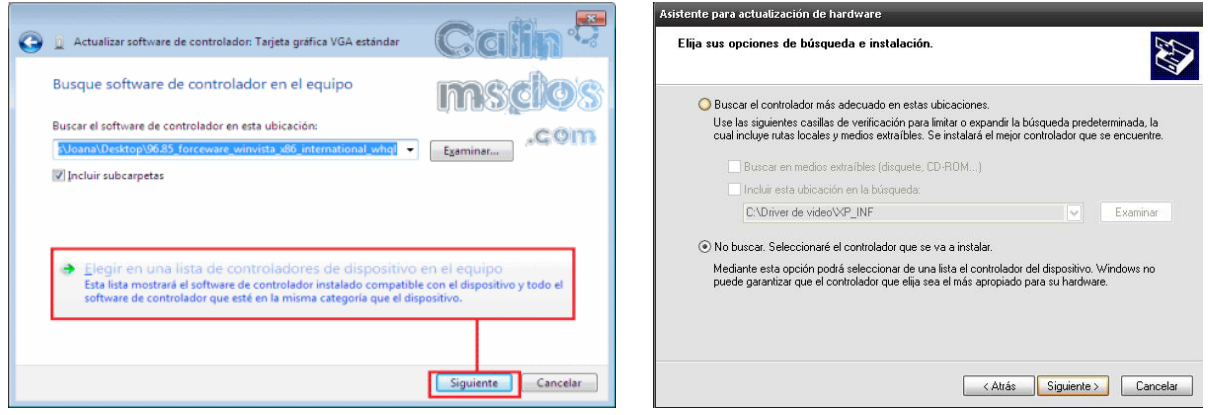

If you are using Windows 7, click on the option **Choose from a list of device drivers on your computer.**

In the next step we will have to click on **USE / SEARCH DISK…**

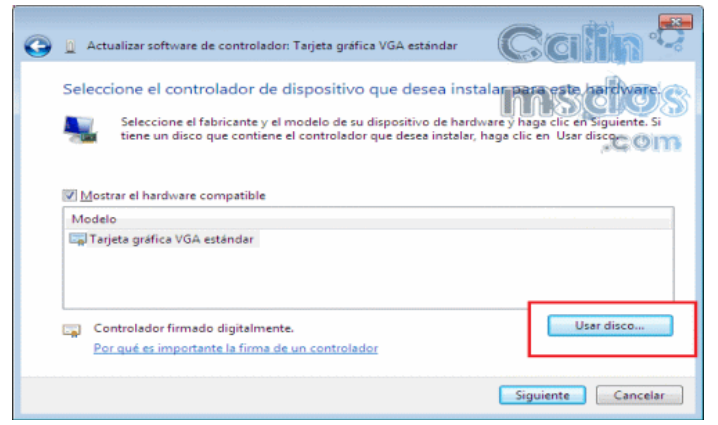

We will then look for the .inf file inside the CD-ROM in the W7 32bits folder

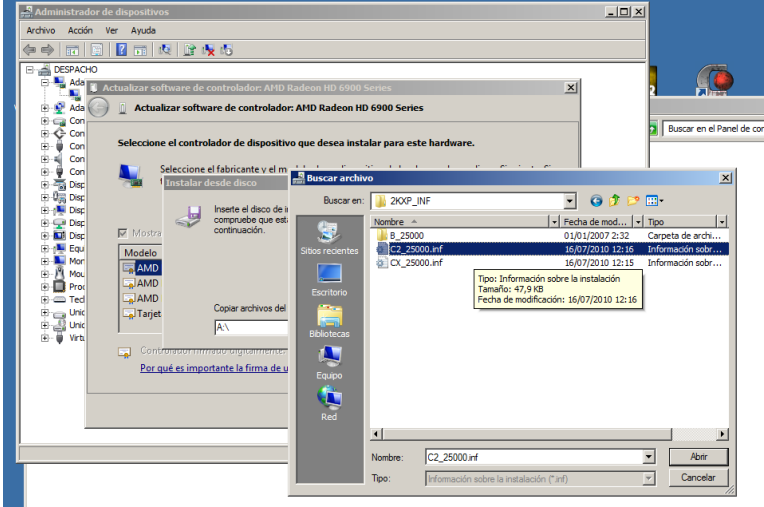

We will then see the model of our GPU in this case ARCADEVGA. Click on the first option of the list and then click on Next

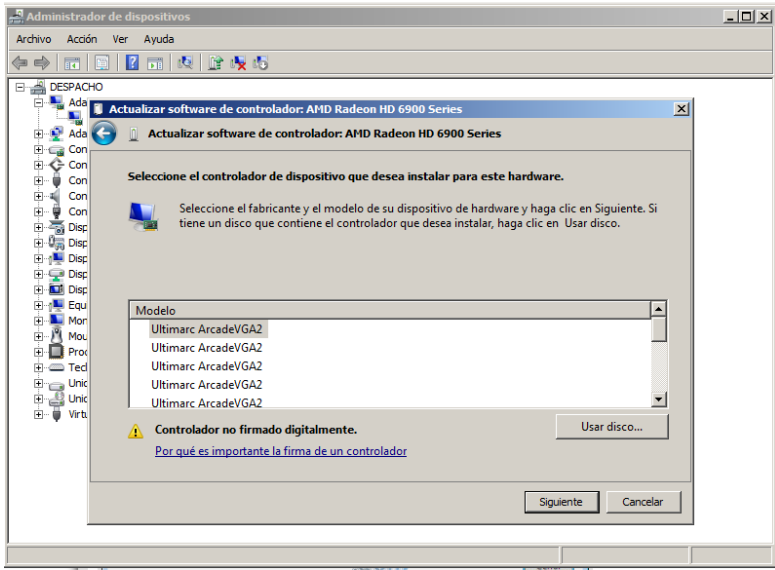

We then wait for the driver to be installed. Once we have installed the arcadevga drivers manually, we will have to restart the computer for the changes to be saved.